ERA-OES Client Installation & Mapping with ERA/OES server

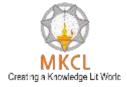

### **ERA-OES** Client Installation

ERA-OES client is a browser which will be used to attempt the practical questions, MS-CIT final exam practice
 & Typing exam. You can attempt the practical questions of MS Office, Windows using this ERA-OES client. You have to install it on all the client machines in your network where MS-Office 2013 is installed.

| Name               |                              | Date modified              | Туре                                             | Size        |
|--------------------|------------------------------|----------------------------|--------------------------------------------------|-------------|
| ERA-OES Client.exe | <b>Open</b><br>Run as admini | 01 /14 /2016 21 17         | A P P                                            | 3,11,970 KB |
|                    |                              | Run the ERA<br>Please wait | A-OES Client ex<br>for some time<br>n window app | till        |
|                    |                              |                            |                                                  |             |
|                    |                              |                            |                                                  |             |

www.mkcl.org

### ERA-OES Client Installation Contd.

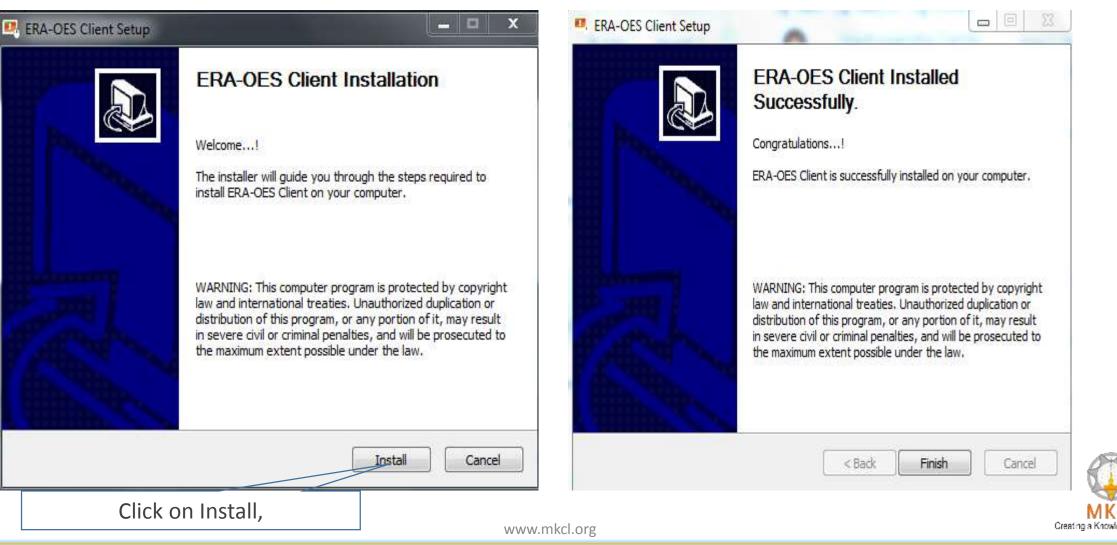

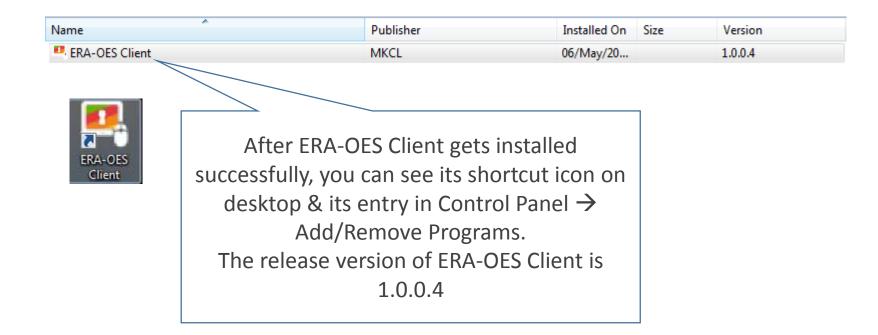

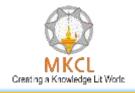

### ERA-OES Client mapping with local ERA/OES server

|                  | 1 8 V 8 1                                                                                                    |                                                                                                    |
|------------------|----------------------------------------------------------------------------------------------------|----------------------------------------------------------------------------------------------------|
| RA-OES<br>Client |                                                                                                    | Local Online                                                                                                    |
|                  | Please select the server                                                                                                    | Enter Local ERA/OES server details                                                                                                    |
|                  | <ul> <li>Local ERA/OES Server</li> <li>Online Exam Server (Internet<br/>Proceed</li> <li>Local ERA/OES Server : By selecting this option, you will get com<br/>ERA/OES server at your learning center.</li> <li>Online Exam Server : By selecting this option, you will get connect<br/>server for which internet connectivity is required.</li> </ul> | Image: Construction of the local     Image: Construction of the local     Image: Construction of the local       Image: Construction of the local     Image: Construction of the local     Image: Construction of the local       Image: Construction of the local     Image: Construction of the local     Image: Construction of the local       Image: Construction of the local     Image: Construction of the local     Image: Construction of the local       Image: Construction of the local     Image: Construction of the local     Image: Construction of the local       Image: Construction of the local     Image: Construction of the local     Image: Construction of the local       Image: Construction of the local     Image: Construction of the local     Image: Construction of the local       Image: Construction of the local     Image: Construction of the local     Image: Construction of the local       Image: Construction of the local     Image: Construction of the local     Image: Construction of the local       Image: Construction of the local     Image: Construction of the local     Image: Construction of the local       Image: Construction of the local     Image: Construction of the local     Image: Construction of the local       Image: Construction of the local     Image: Construction of the local     Image: Construction of the local       Image: Construction of the local     Image: Construction of the local     Image: Construction of the local |
|                  |                                                                                                    | Enter the IP Address of your ERA & OES server                                                                                                    |
|                  | A-OES client, select "Local<br>OES Server" & click on                                                                                                    | machine respectively & click on Proceed                                                                                                    |
|                  | Proceed button                                                                                                    | button                                                                                                    |
|                  | WV                                                                                                    | ww.mkcl.org Creating a Knowledge Lit Work:                                                                                                    |

### ERA-OES Client mapping Contd.

| •     |                                                                            |                          |                        | 23 |                                                                                                    |
|-------|----------------------------------------------------------------------------|--------------------------|------------------------|----|----------------------------------------------------------------------------------------------------|
| Local | Online                                                                     |                          |                        |    |                                                                                                    |
|       | Local ERA/OES server<br>ERA server name or IP :<br>OES server name or IP : | 10.2.10.J.<br>10.2.10.J. | Start ERA<br>Start OES |    | Once the mapping is done successfully, you can see<br>the Start ERA & OES buttons. Now every time when<br>you will open ERA-OES client on your machine, you<br>will see this screen directly |

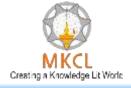

### Attempting Practical Questions in ERA-OES Client

| L OES DanerFour                                                                                                    |                                                                                                    |
|----------------------------------------------------------------------------------------------------|----------------------------------------------------------------------------------------------------|
| L OES PaperFour                                                                                                    | Time Remaining                                                                                                    |
|                                                                                                    | 29:50                                                                                                    |
| stion No. 1                                                                                                    | User :depract11                                                                                                    |
| In exam window, whenever a practical question will appear then you will see such button. When you will click on this button then the practical question will get opened as shown in the next screen. | Number of questions : 10           0         Answend           9         Net Visited           1         2         3         4         5         6         7           8         9         10         10         10         10         10 |

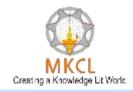

| Instruction : Click 'Save & Next' to submit the answer or 'Cancel' to go back. Do not close the open application.                                                                                                    |
|----------------------------------------------------------------------------------------------------|
| FILE HOME INSERT DESIGN PAGE LAYOUT REFERENCES MAILINGS REVIEW VIEW DEVELOPER ABBYY FineReader 12                                                                                                    |
| K Cut   Paste   *   Format Painter   Clipboard   5           1   1   *   *   *   *   *   *   *   *   *   *   *   *   *   *   *   *   *   *   *   *   *   *   *   *   *   *   *   *   *   *   *   *   *   *   *   *   *   *   *   *   *   *   *   *   *   *   *   *   *   *   *   *   *   *   *   *   *   *   *   *   *   *   *   *   *   *   *   *   *   *   *   *   *   *   *   *   *   *   *   *   * < |
| <ol> <li>Any sciene or technology which is sufficiently advanced is indistinguishable from magic.</li> <li>From the on wheen anything went wrong with a computer we said it had bugs in it.</li> <li>There is nor reason form any individual to have a computer in their home.</li> <li>The nice thing abort standards is that there are so many to choose from.</li> </ol>                              |
| <ul> <li>5. If you have any troble sounding condescending find a Unix user to show you how it's done.</li> <li>6. Any technology that is distinguishable form magic is not sufficiently advanced.</li> </ul>                                                                                                    |
| 7.       The longer it stays on the shelf the less desirable it becomes.         8.       A good programmer is someone who always looks both ways before crossing a one-way street.                                                                                                    |
| 9. The day I made that statement I was tired because I'd been up all night inventing the Camcorder.                                                                                                    |
| 10. The real problem is not whether machines think but whether men do.                                                                                                    |
| 11. One machine can do the work of fifty ordinary men no machine can do the work of one extraordinary man.                                                                                                    |
| PAGE 1 OF 1 173 WORDS <sup>[]</sup> BINGLISH (UNITED STATES) <sup>[]</sup> ■                                                                                                    |
| Question: Change the case of given word document to "lower case".                                                                                                    |
| www.mkcl.org                                                                                                    |

www.mkcl.org

|                         | Tour see                                                             | re curu m                                                                                               | nal Online Exam Pra | rettee (i un synusus | ,               |            |  |  |  |  |
|-------------------------|----------------------------------------------------------------------|----------------------------------------------------------------------------------------------------|---------------------|----------------------|-----------------|------------|--|--|--|--|
| Dashboard               | -                                                                    |                                                                                                    |                     |                      |                 |            |  |  |  |  |
| View Activity Calender  |                                                                      | Final Online Exam Practice (Full Syllabus) (Attempt #1)                                                 |                     |                      |                 |            |  |  |  |  |
| Academic Summary Report | Subject                                                              | t Main                                                                                                  |                     |                      |                 | 12-05-2016 |  |  |  |  |
| Live Notifications      | Syllabus                                                             | Word Processing 2013 , Windows 7 , Spreadsheet 2013 , Presentation Graphics 2013 , Internet , Objective |                     |                      | Test Duration   | 60 mins    |  |  |  |  |
|                         |                                                                      | Questions                                                                                               |                     |                      |                 |            |  |  |  |  |
|                         | Total Quest                                                          | tions                                                                                                   | Attempted           | Attempted Correct I  |                 | Incorrect  |  |  |  |  |
|                         | 50                                                                   |                                                                                                    | 50                  | 42                   | 8               |            |  |  |  |  |
|                         | Marks                                                                |                                                                                                    |                     |                      |                 |            |  |  |  |  |
|                         | Total Marks                                                          | <b>1</b> 0                                                                                              | Marks Obtained      |                      | Minimum Passing |            |  |  |  |  |
|                         | 50.0                                                                 |                                                                                                    | 42.0-0.0 = 42.0     |                      | N/A             |            |  |  |  |  |
|                         | * Marks Obtained = Correct Question Marks - Incorrect Question Marks |                                                                                                    |                     |                      |                 |            |  |  |  |  |
|                         | Percentage                                                           | Percentage 84%                                                                                          |                     |                      |                 |            |  |  |  |  |
|                         | Result Status N/A                                                    |                                                                                                    |                     |                      |                 |            |  |  |  |  |

After attempting the exam, candidate will be shown the marks scored in the test.

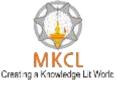

# Thank You

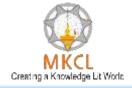

www.mkcl.org